# **Boletim Técnico**

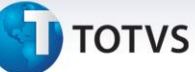

### **Criação do Campo Filial de Negociação**

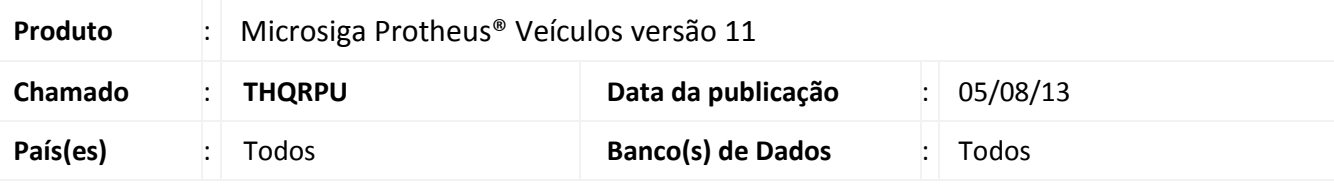

## **Importante**

Esta melhoria depende de execução do *update* de base **UPDVEIGA**, conforme **Procedimentos para Implementação**.

Implementada melhoria nas rotinas **Atend. Modelo 2 (VEIXA018)** e **Painel Venda Veic (VEIVC170)**, com a disponibilização do campo **Filial Negoc (VV9\_FILNEG),** que permite informar qual filial realizou a negociação da venda do veículo. Assim, o sistema se ajusta as necessidades das concessionárias que faturam veículos vendidos em filiais diferentes de onde se originaram a negociação, tornando o rastreamento de informações de negociações de veículos mais apurado e abrangente as necessidades do cliente, agregando valor ao produto.

#### **Procedimento para Implementação**

O sistema é atualizado logo após a aplicação do pacote de atualizações (*Patch*) deste chamado.

## Importante

Antes de executar o compatibilizador **UPDVEIGA** é imprescindível:

- a) Realizar o *backup* da base de dados do produto que será executado o compatibilizador (diretório **\PROTHEUS11\_DATA\DATA**) e dos dicionários de dados SXs (diretório **\PROTHEUS11\_DATA\SYSTEM**).
- b) Os diretórios acima mencionados correspondem à **instalação padrão** do Protheus, portanto, devem ser alterados conforme o produto instalado na empresa.
- c) Essa rotina deve ser executada em **modo exclusivo**, ou seja, nenhum usuário deve estar utilizando o sistema.
- d) Se os dicionários de dados possuírem índices personalizados (criados pelo usuário), antes de executar o compatibilizador, certifique-se de que estão identificados pelo *nickname*. Caso o compatibilizador necessite criar índices, irá adicioná-los a partir da ordem original instalada pelo Protheus, o que poderá sobrescrever índices personalizados, caso não estejam identificados pelo *nickname*.
- e) O compatibilizador deve ser executado com a **Integridade Referencial desativada\***.

 $\odot$ 

 $\odot$ 

Este documento é de propriedade da TOTVS. Todos os direitos reservados.

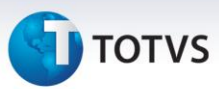

# Atenção

**O procedimento a seguir deve ser realizado por um profissional qualificado como Administrador de Banco de Dados (DBA) ou equivalente!** 

**A ativação indevida da Integridade Referencial pode alterar drasticamente o relacionamento entre tabelas no banco de dados. Portanto, antes de utilizá-la, observe atentamente os procedimentos a seguir:**

- i. No **Configurador (SIGACFG)**, veja **se a empresa utiliza** Integridade Referencial, selecionando a opção **Integridade/Verificação (APCFG60A)**.
- ii. Se **não há** Integridade Referencial **ativa**, são relacionadas em uma nova janela todas as empresas e filiais cadastradas para o sistema e nenhuma delas estará selecionada. Neste caso, **E SOMENTE NESTE, não é necessário** qualquer outro procedimento de **ativação ou desativação** de integridade, basta finalizar a verificação e aplicar normalmente o compatibilizador, conforme instruções.
- iii. **Se há** Integridade Referencial **ativa** em **todas as empresas e filiais**, é exibida uma mensagem na janela **Verificação de relacionamento entre tabelas**. Confirme a mensagem para que a verificação seja concluída, **ou**;
- iv. **Se há** Integridade Referencial **ativa** em **uma ou mais empresas**, que não na sua totalidade, são relacionadas em uma nova janela todas as empresas e filiais cadastradas para o sistema e, somente, a(s) que possui(em) integridade está(arão) selecionada(s). Anote qual(is) empresa(s) e/ou filial(is) possui(em) a integridade ativada e reserve esta anotação para posterior consulta na reativação (ou ainda, contate nosso Help Desk Framework para informações quanto a um arquivo que contém essa informação).
- v. Nestes casos descritos nos itens **"iii"** ou **"iv", E SOMENTE NESTES CASOS**, é necessário **desativar** tal integridade, selecionando a opção **Integridade/ Desativar (APCFG60D)**.
- vi. Quando desativada a Integridade Referencial, execute o compatibilizador, conforme instruções.
- vii. Aplicado o compatibilizador, a Integridade Referencial deve ser reativada, **SE E SOMENTE SE tiver sido desativada**, através da opção **Integridade/Ativar (APCFG60)**. Para isso, tenha em mãos as informações da(s) empresa(s) e/ou filial(is) que possuía(m) ativação da integridade, selecione-a(s) novamente e confirme a ativação.

#### **Contate o Help Desk Framework EM CASO DE DÚVIDAS!**

- 1. Em **Microsiga Protheus® ByYou Smart Client**, digite **U\_UPDVEIGA** no campo **Programa Inicial**.
- 2. Clique em **OK** para continuar.
- 3. Após a confirmação é exibida uma tela para a seleção da empresa em que o dicionário de dados será modificado.

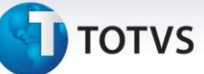

- 4. Ao confirmar é exibida uma mensagem de advertência sobre o *backup* e a necessidade de sua execução em **modo exclusivo**.
- 5. Clique em **Processar** para iniciar o processamento. O primeiro passo da execução é a preparação dos arquivos.

É apresentada uma mensagem explicativa na tela.

- 6. Em seguida, é exibida a janela **Atualização concluída** com o histórico (*log*) de todas as atualizações processadas. Nesse *log* de atualização são apresentados somente os campos atualizados pelo programa. O compatibilizador cria os campos que ainda não existem no dicionário de dados.
- 7. Clique em **Gravar** para salvar o histórico (*log*) apresentado.
- 8. Clique em **OK** para encerrar o processamento.

#### **Atualizações do compatibilizador**

- 1. Criação de **Campos** no arquivo **SX3 – Campos:**
	- Tabela VV9 Recepção Clientes/Visitantes:

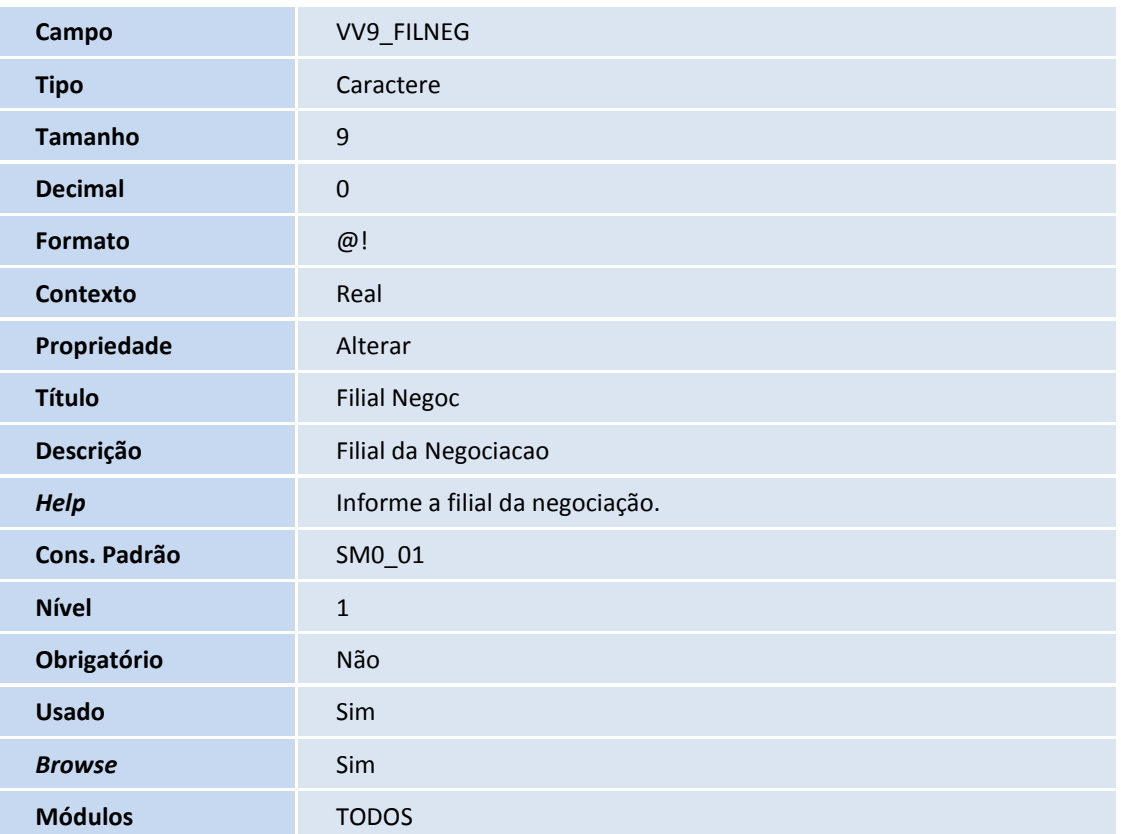

Este documento é de propriedade da TOTVS. Todos os direitos reservados.

 $\odot$ 

# **Boletim Técnico**

# **TOTVS**

## Importante

O tamanho dos campos que possuem grupo podem variar conforme ambiente em uso.

#### **Procedimentos para Utilização**

- 1. Em **Veículos (SIGAVEI)** acesse **Atualizações/Mov Atendimento/Atend. Modelo 2 (VEIXA018)**.
- 2. Inclua um novo atendimento.

Na janela principal da rotina, no primeiro quadro (onde são informados os dados do cliente/visitante), verifique o novo campo **Filial Negoc (VV9\_FILNEG)**.

- 3. Informe uma filial diferente da que está sendo realizado o atendimento.
- 4. Selecione o veículo, a forma de pagamento e fature o veículo.
- 5. Acesse **Consultas/Gerais/Painel Venda Veic. (VEIVC170)**.
- 6. Clique sobre a opção: **FILIAIS**.

Verifique que o Sistema apresenta a nova opção: **Filial da Negociação**.

- 7. Selecione a nova opção e a filial preenchida anteriormente, no campo **Filial Negoc (VV9\_FILNEG).**
- 8. Confirme.
- 9. Clique sobre a opção: **Filial X Filiais.**

Verifique que o atendimento está sendo considerado para a filial informada no campo **Filial Negoc (VV9\_FILNEG)** e não para a filial onde o atendimento foi faturado.

## Importante

Caso o campo **Filial Negoc (VV9\_FILNEG)** fique em branco, a filial de negociação será considerada a mesma da filial onde o atendimento foi realizado.

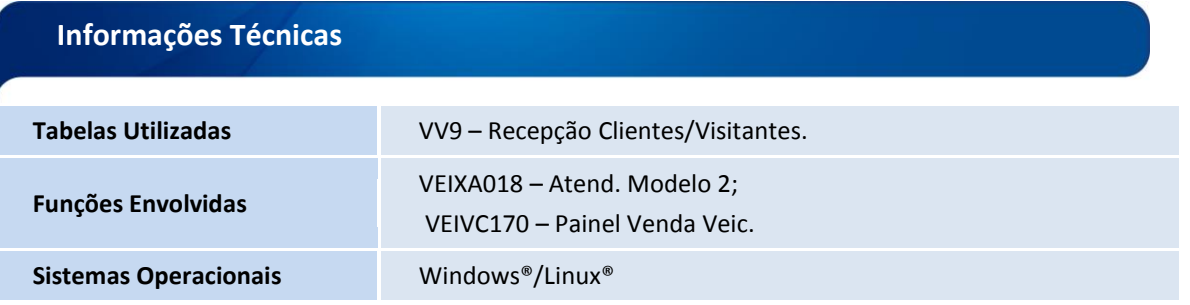